# **【研修システム初期操作方法】**

### **ユーザIDとパスワードのメール受取後の手順**

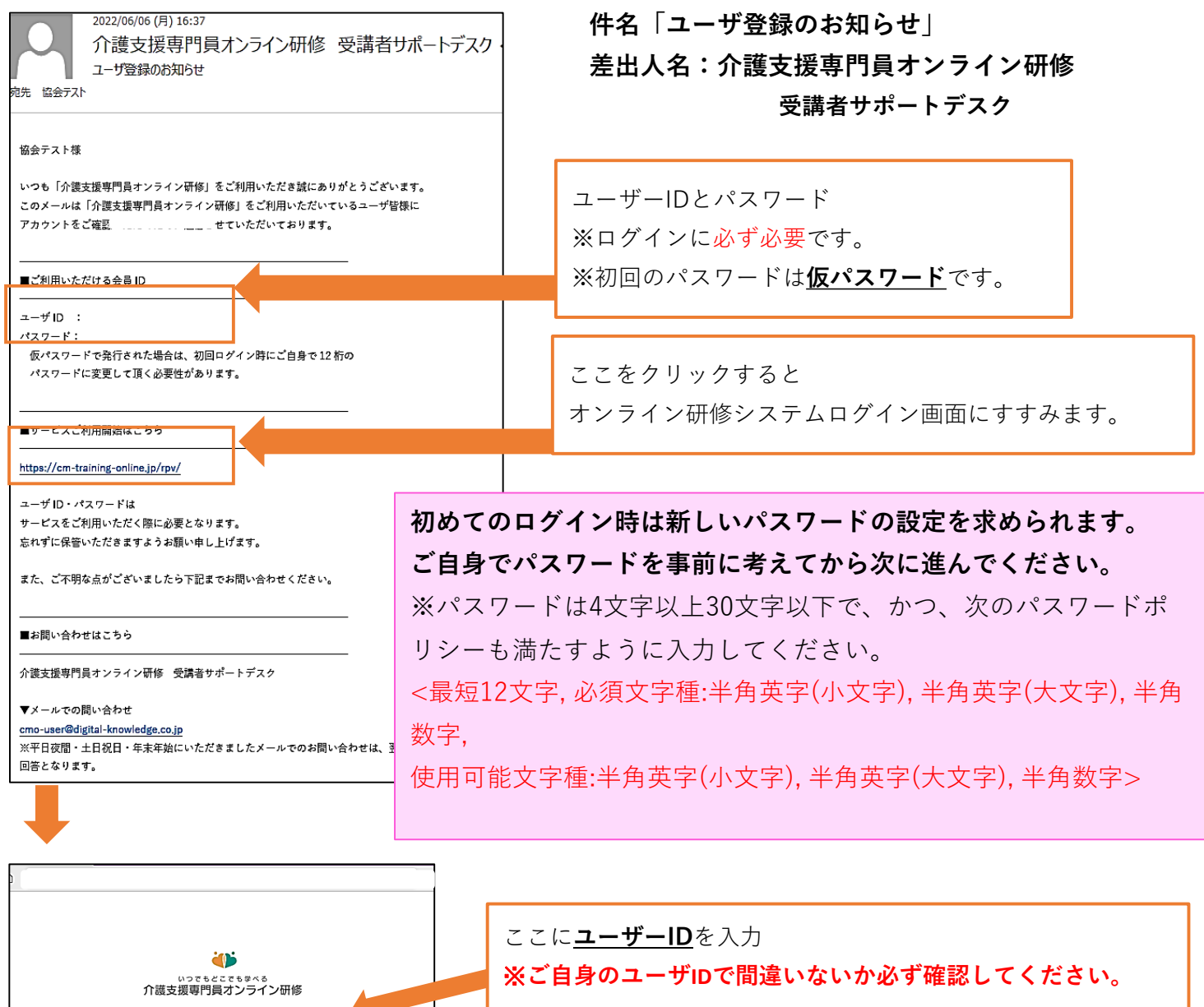

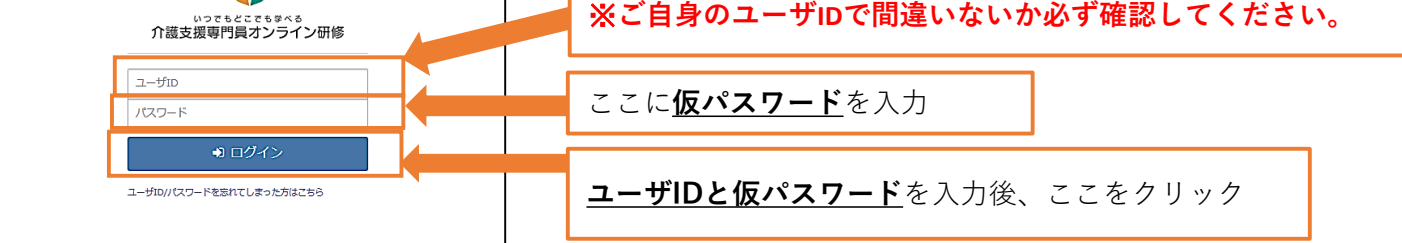

#### **同一メールアドレスを複数の受講者が使用している場合**

パスワードを忘れた際に通常の再発行手続きはできません。

パスワードの再発行には数日お時間をいただく場合があり、**その間は受講できません。**パスワードの管理を徹底して ください。

パスワードを忘れた場合はシステムにログインができませんので、メンタリングボックスからの問い合わせもできま せん。当協会ホームページの問い合わせフォームよりお問い合わせください。

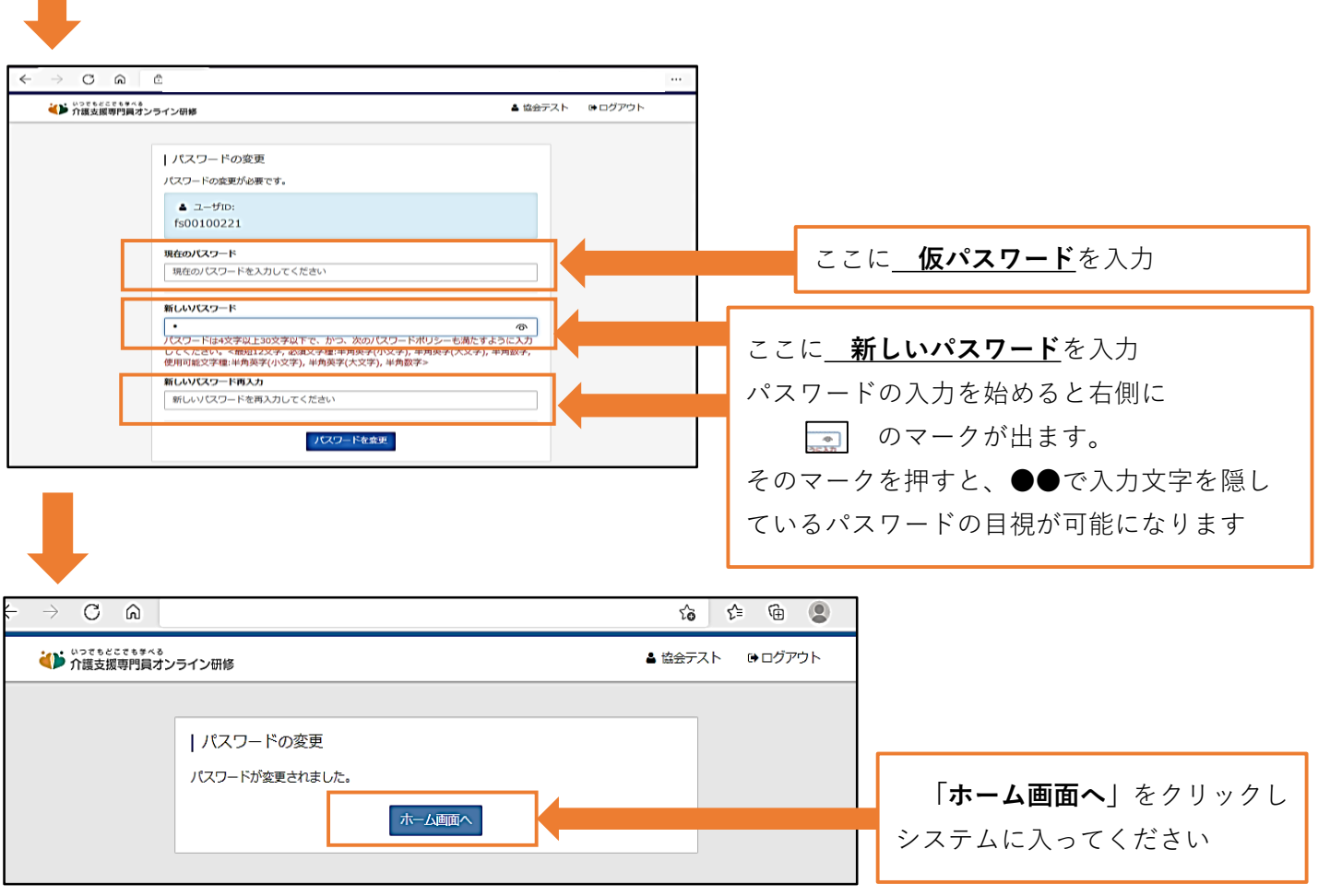

 $\mathcal{L}^{\text{max}}$ 

**別の方のログインが判明した場合不正とみなし「受講の取り消し」または「受講履歴をすべてリセッ ト」をいたします。各自下記の点を必ず守ってください。**

**〇ログインの際、ユーザIDに間違いが無いか都度確認する。 〇ログイン後、ホーム画面に表示されている氏名に間違いないか都度確認する。 〇受講を中断する場合やその場を離れる際には都度必ず「ログアウト」する。**

**※不特定多数の方が使うデバイス(PCやタブレット、携帯電話)でパスワードを記憶する設定で使用し た場合、他人が勝手にログインして使用してしまう可能性がありますので、ID・パスワードは記憶さ せずに都度入力してください。**

# **ログインとパスワードの変更完了**

**オンライン研修システムのホーム画面です。ここのページをお気に入り登録などにしていつでも開け るように設定しておくと便利です。**

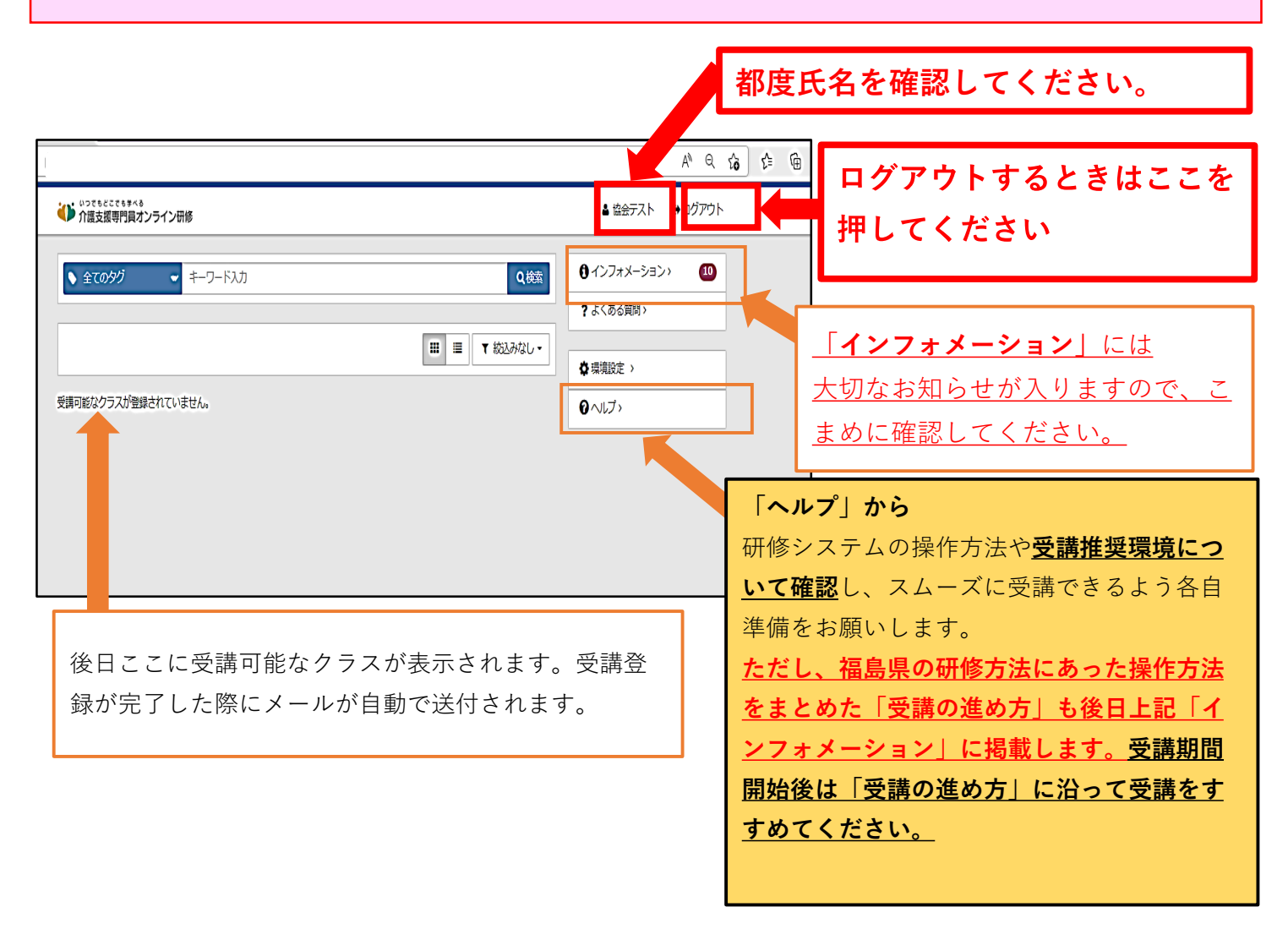

#### **画面を縮小している場合や携帯電話から見た ホーム画面**

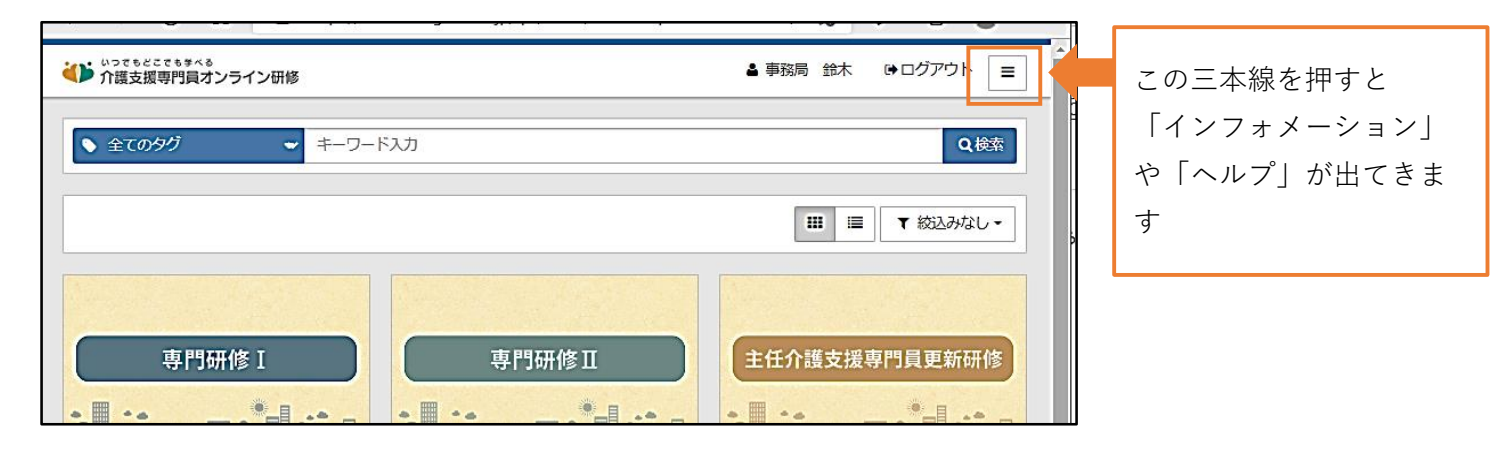

3 / 4 ページ

### **受講登録が完了すると下記のメールが送付されます。**

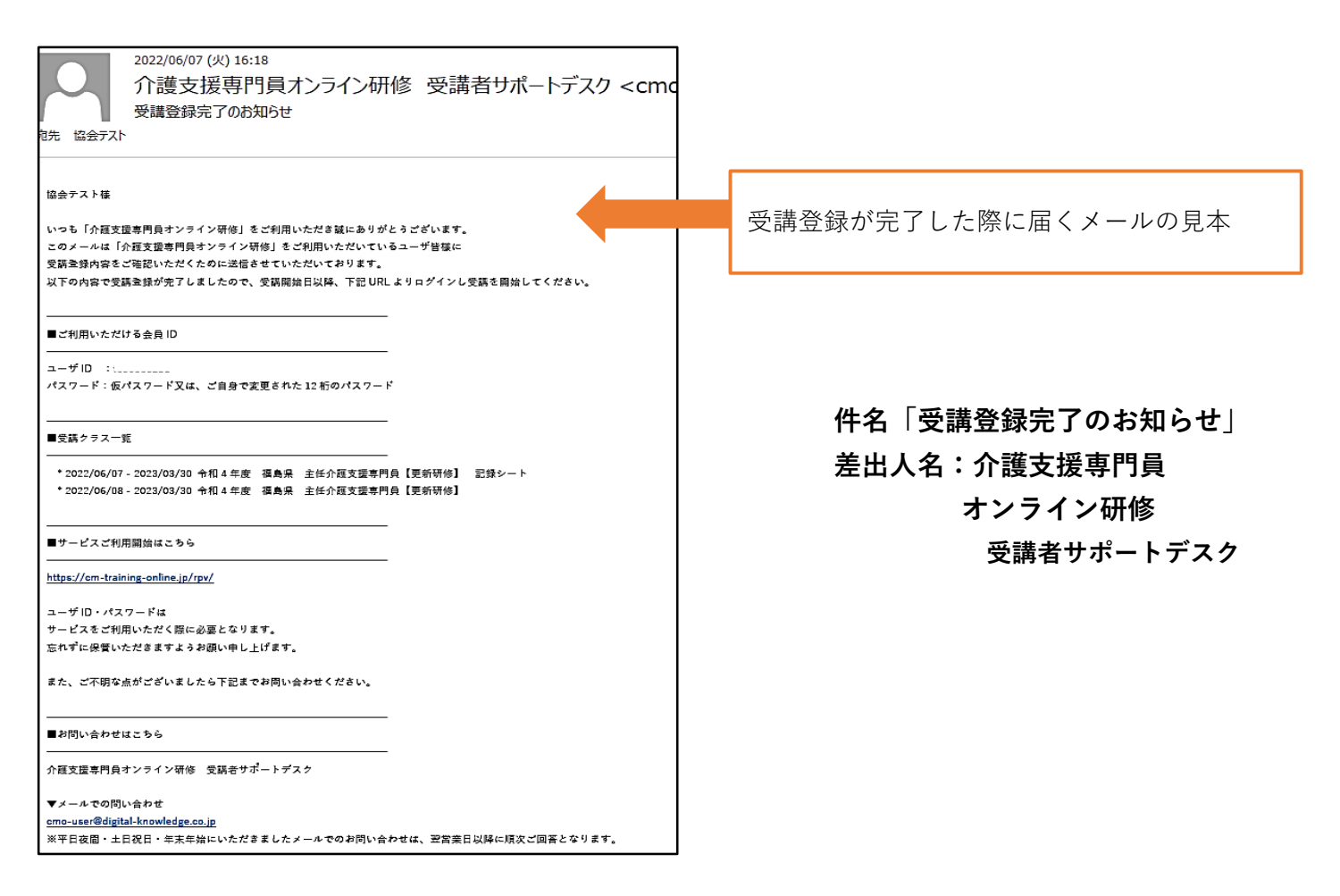

**※「受講登録」とは…** オンライン研修システム内で受講する研修クラスの登録が完了したことを示します。 ただし、ログイン後のホーム画面に表示されるのは、**受講期間開始日以降です。 (演習クラスについては、演習申込み開始前日に表示されます。)**

**それまでは、「受講可能なクラスが登録されていません」と表示されます。**

**受講期間はインフォメーションに掲載したスケジュールにてご確認の上、余裕をもった予定を立て てください。**